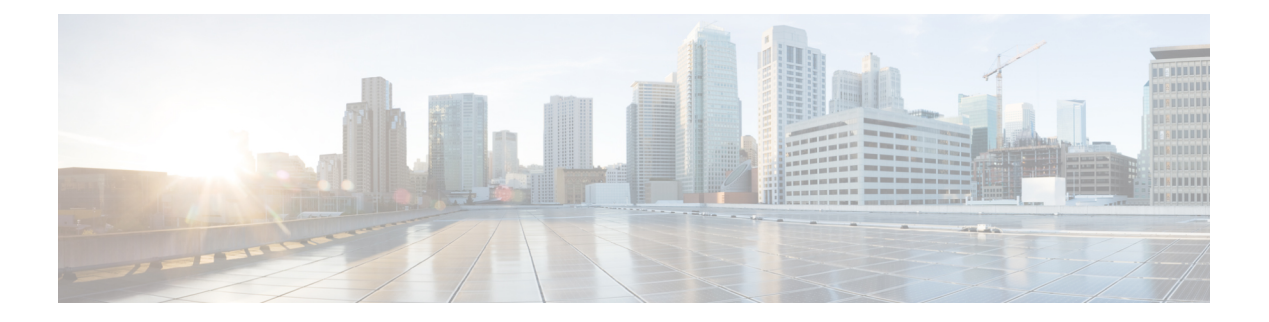

# **Filtering Flows**

This chapter contains the following sections:

- Cisco Monitor Manager [Networks,](#page-0-0) page 1
- Cisco Monitor Manager [Forwarding](#page-0-1) Path Options, page 1
- Cisco Monitor [Manager](#page-1-0) Filters and Rules, page 2
- [Adding](#page-1-1) a Filter, page 2
- [Editing](#page-4-0) a Filter, page 5
- [Deleting](#page-7-0) a Filter, page 8
- [Adding](#page-7-1) a Rule, page 8
- Viewing and [Modifying](#page-8-0) Rules, page 9
- [Deleting](#page-9-0) a Rule, page 10

## <span id="page-0-1"></span><span id="page-0-0"></span>**Cisco Monitor Manager Networks**

A Cisco Monitor Manager network consists of one or more Cisco Nexus 3000 Series switches with Cisco Plug-in for OpenFlow dedicated for connecting multiple spanned ports and network taps from the production network infrastructure. Cisco XNC programs the switches using the OpenFlow protocol. Cisco Monitor Manager filters the packets that travel the network and delivers them to a pool of connected monitoring devices.

## **Cisco Monitor Manager Forwarding Path Options**

Cisco Monitor Manager supports the following forwarding path options:

### **Multipoint-to-Multipoint**

With the Multipoint-to-Multipoint (MP2MP) forwarding path option, both the ingress edge port where SPAN or TAP traffic is coming in to the monitor network and the egress delivery ports are defined. Cisco Monitor Manager uses the delivery ports to direct traffic from that ingress port to one or more devices.

### **Any-to-Multipoint**

With the Any-to-Multipoint (A2MP) forwarding path option, the ingress edge port of the monitor network is not known, but the egress delivery ports are defined. Cisco Monitor Manager automatically calculates a loop-free forwarding path from the root node to all other nodes using the Single Source Shortest Path (SSSP) algorithm.

## <span id="page-1-0"></span>**Cisco Monitor Manager Filters and Rules**

### **Filters**

You can use a filter to define the Layer 2 (L2), Layer 3 (L3), and Layer 4 (L4) criteria used by Cisco Monitor Manager to filter traffic. Traffic that matches the criteria in the filter is routed to the delivery ports and from there to the attached monitor devices.

### **Rules**

You can use rules to associate filters to configured monitor devices. You can configure rules with or without a source. Rules with a source node and port use the Multipoint-to-Multipoint forwarding path option. Rules without a source port on a node use the loop-free Any-to-Multipoint forwarding path option.

Each rule has a priority that can be configured. Flows with a higher priority are given precedence over flows with a lower priority.

### <span id="page-1-1"></span>**Adding a Filter**

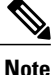

The priority you want to set was moved from filters to rules in Cisco XNC Release 1.5. If you upgraded from Cisco XNC Release 1.0 to Cisco XNC Release 1.5, any filters and rules that you previously configured in Cisco Monitor Manager 1.0 will automatically be converted to the new format in Cisco Monitor Manager 1.5.

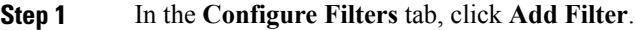

**Step 2** In the **Filter Description** section of the **Add Filter** dialog box, complete the following fields:

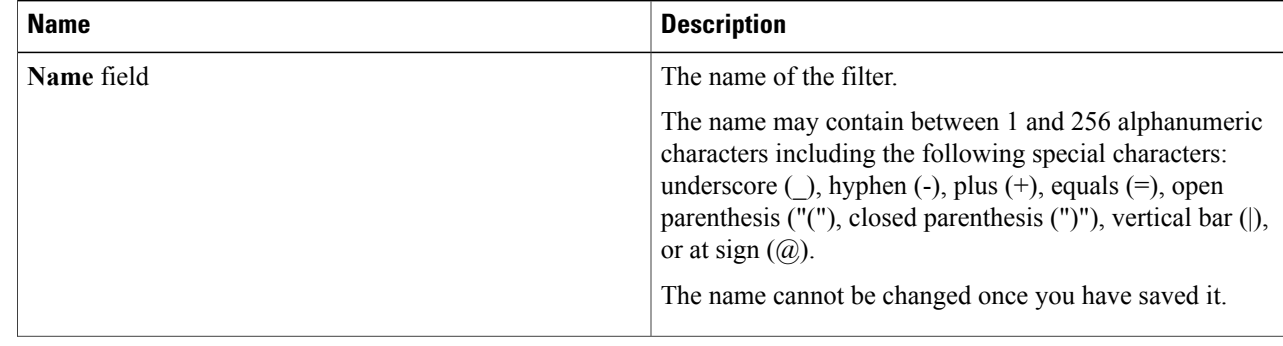

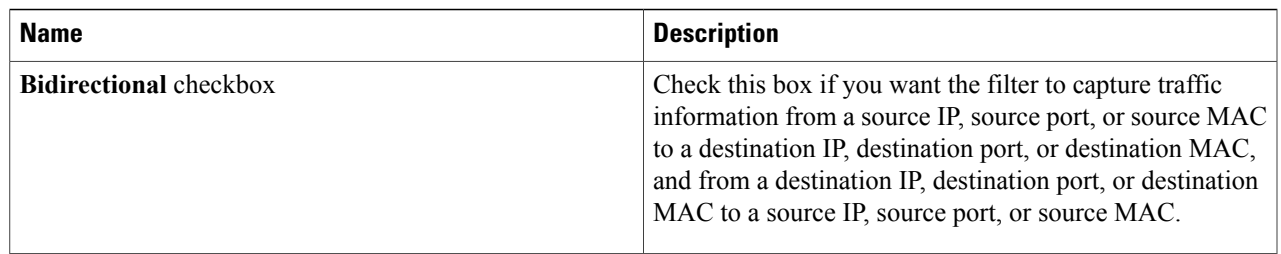

### **Step 3** In the **Layer 2** section of the **Add Filter** dialog box, complete the following fields:

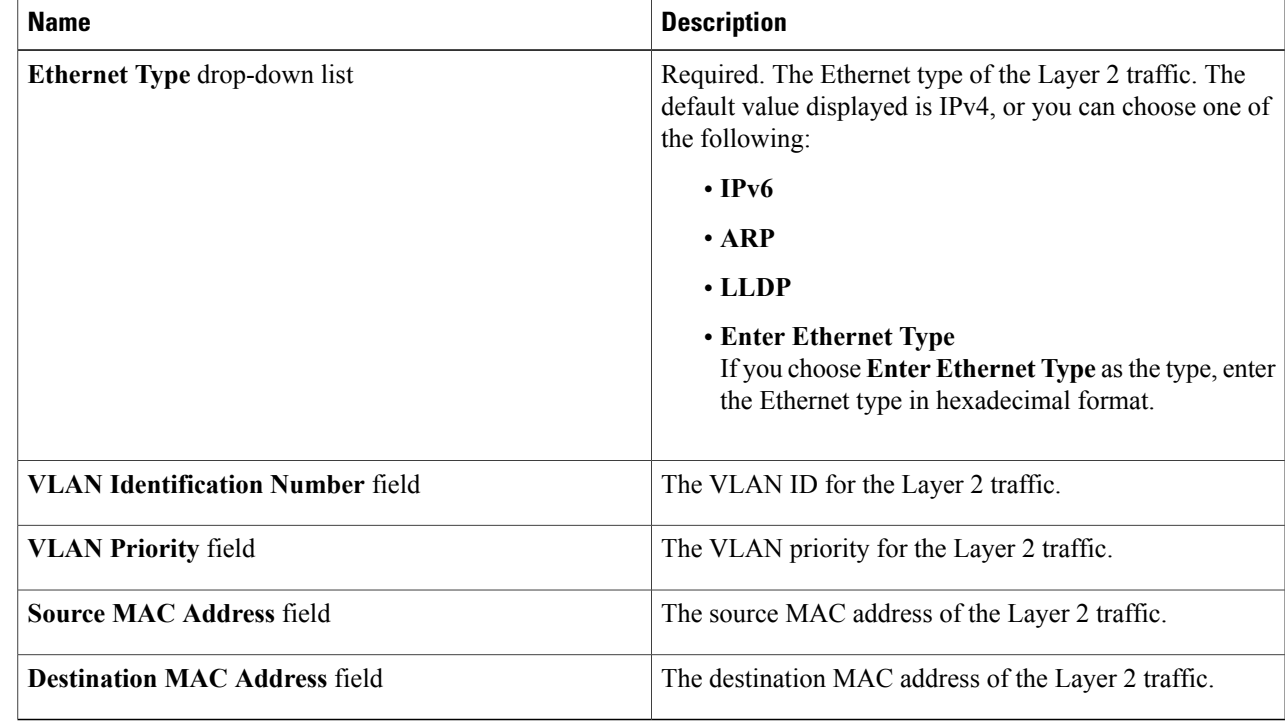

**Step 4** In the **Layer 3** section of the **Add Filter** dialog box, complete the following fields:

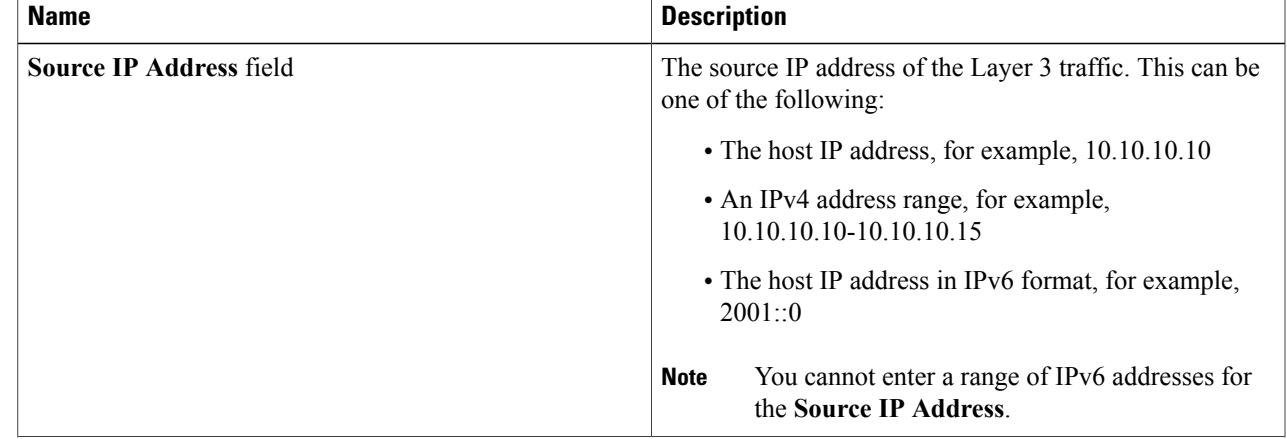

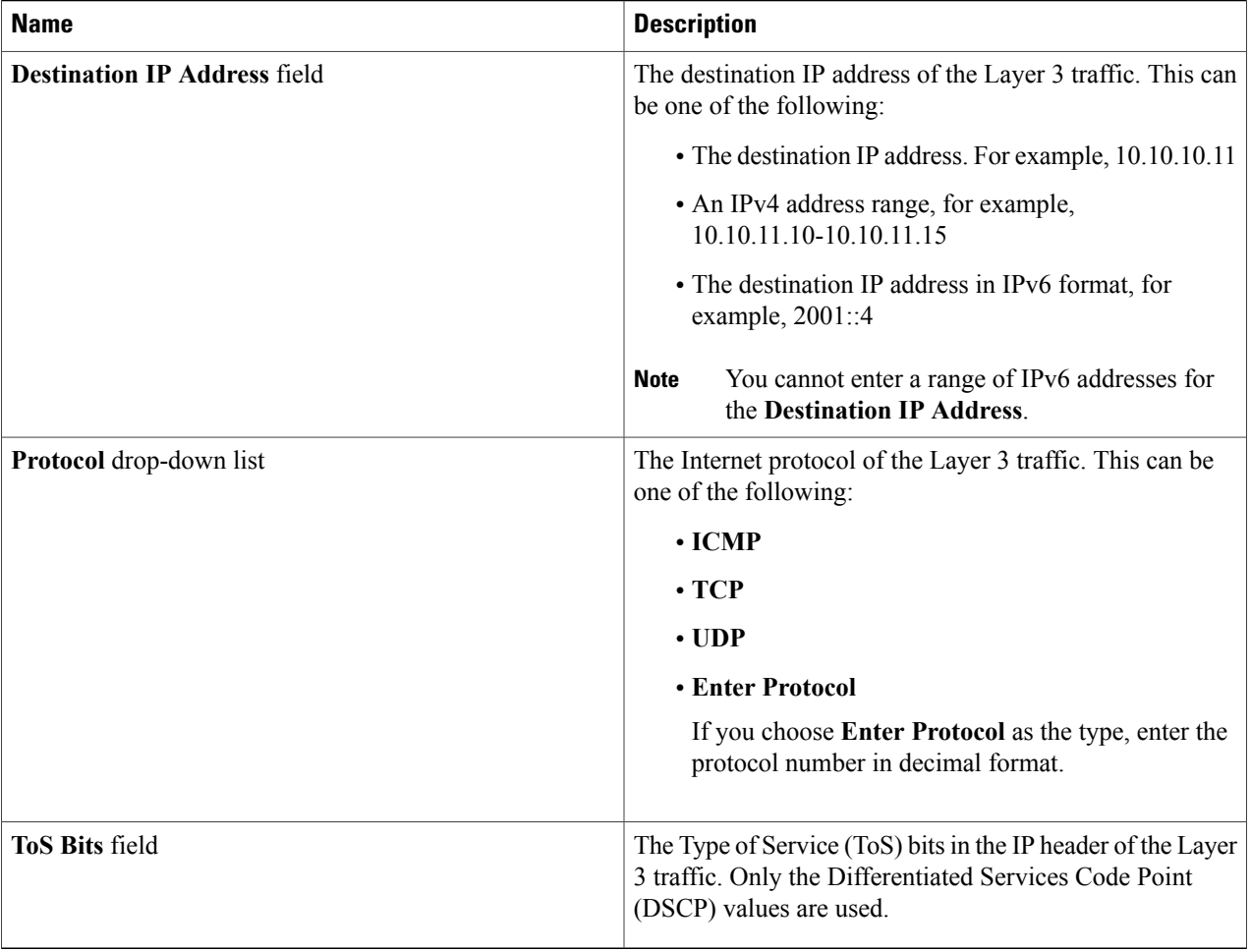

**Step 5** In the **Layer 4** section of the **Add Filter** dialog box, complete the following fields:

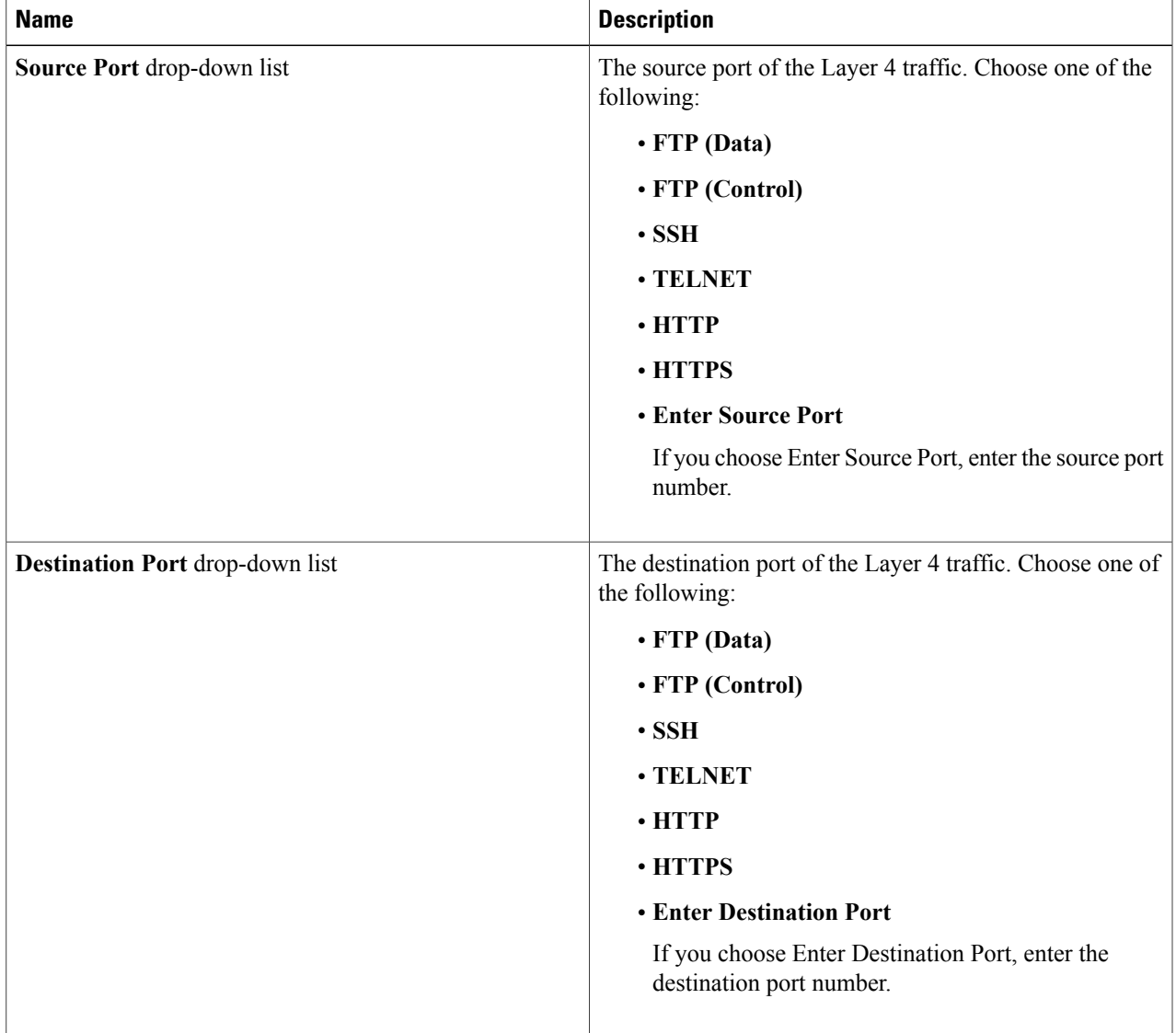

<span id="page-4-0"></span>**Step 6** Click **Add Filter**.

# **Editing a Filter**

### **Before You Begin**

You must have added a filter before you can edit it.

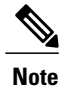

You cannot change the filter **Name** and you cannot edit the **Layer 4** section fields in the **Edit Filter** dialog box.

### **Step 1** In the **Configure Filters** tab, click **Edit Filter** button next to the **Name** of the filter you want to edit.

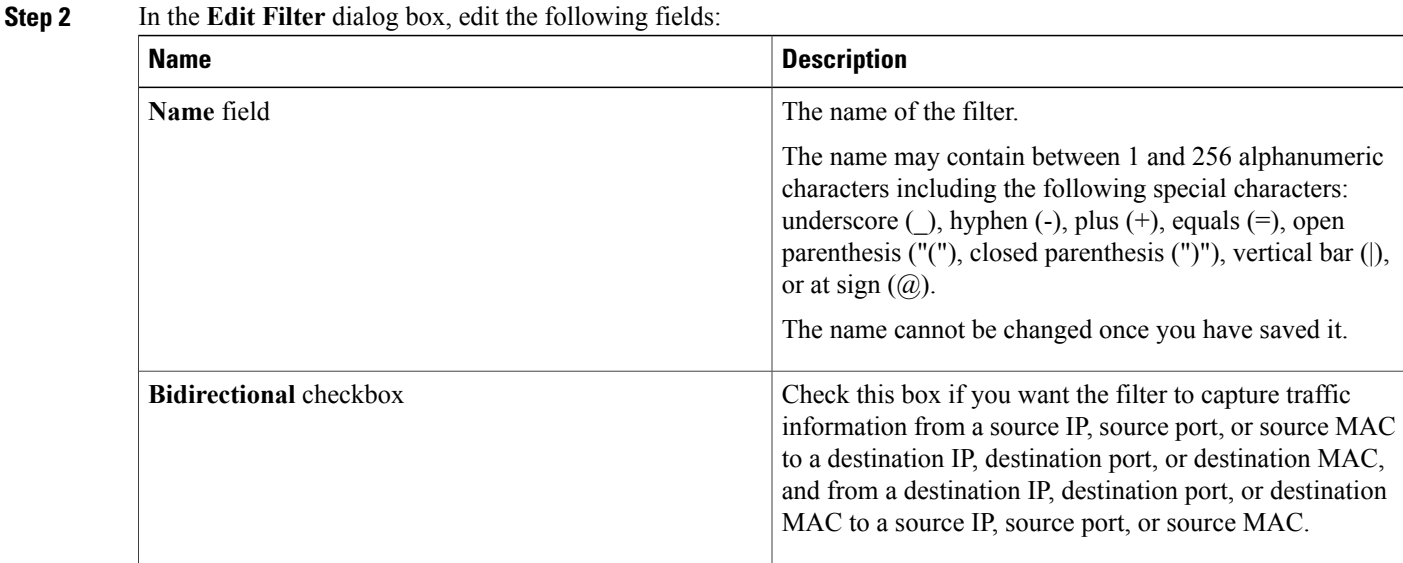

**Step 3** In the **Layer 2** section of the **Edit Filter** dialog box, edit the following fields:

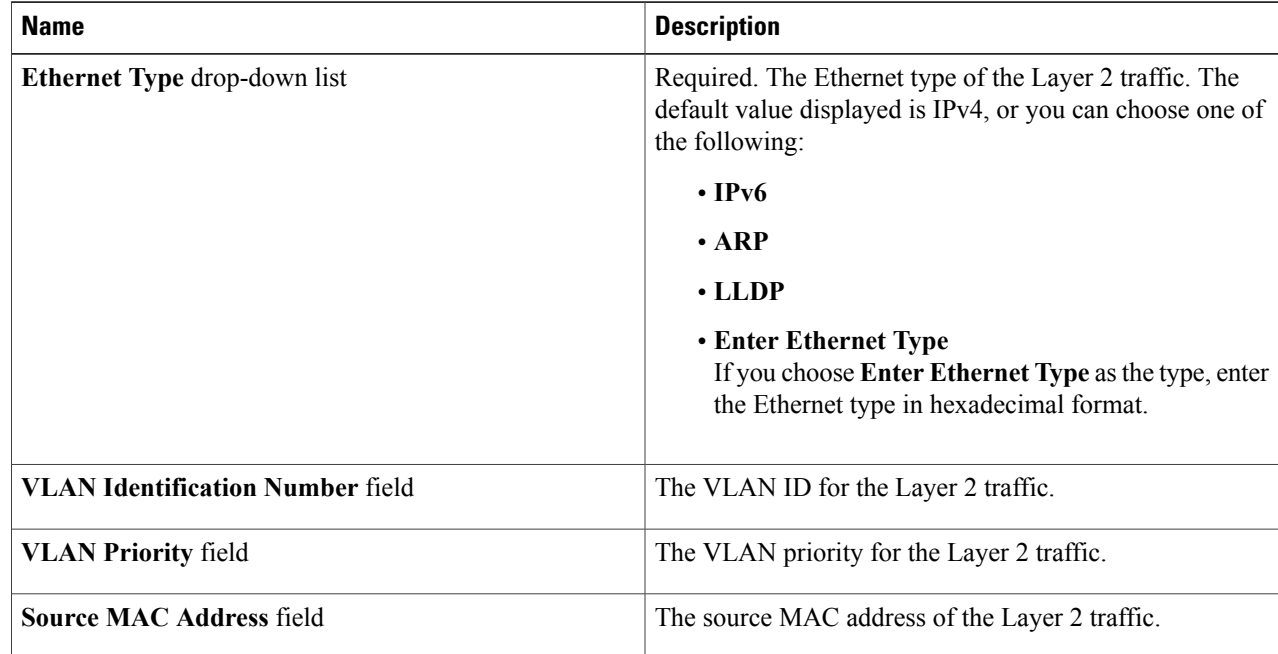

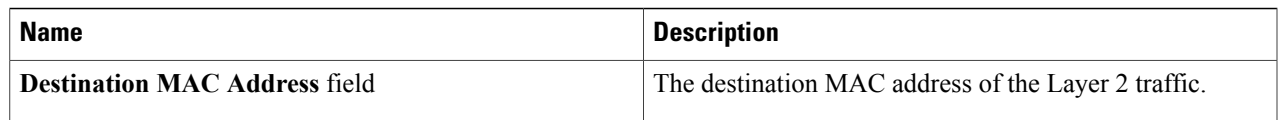

**Step 4** In the **Layer 3** section of the **Edit Filter** dialog box, edit the following fields:

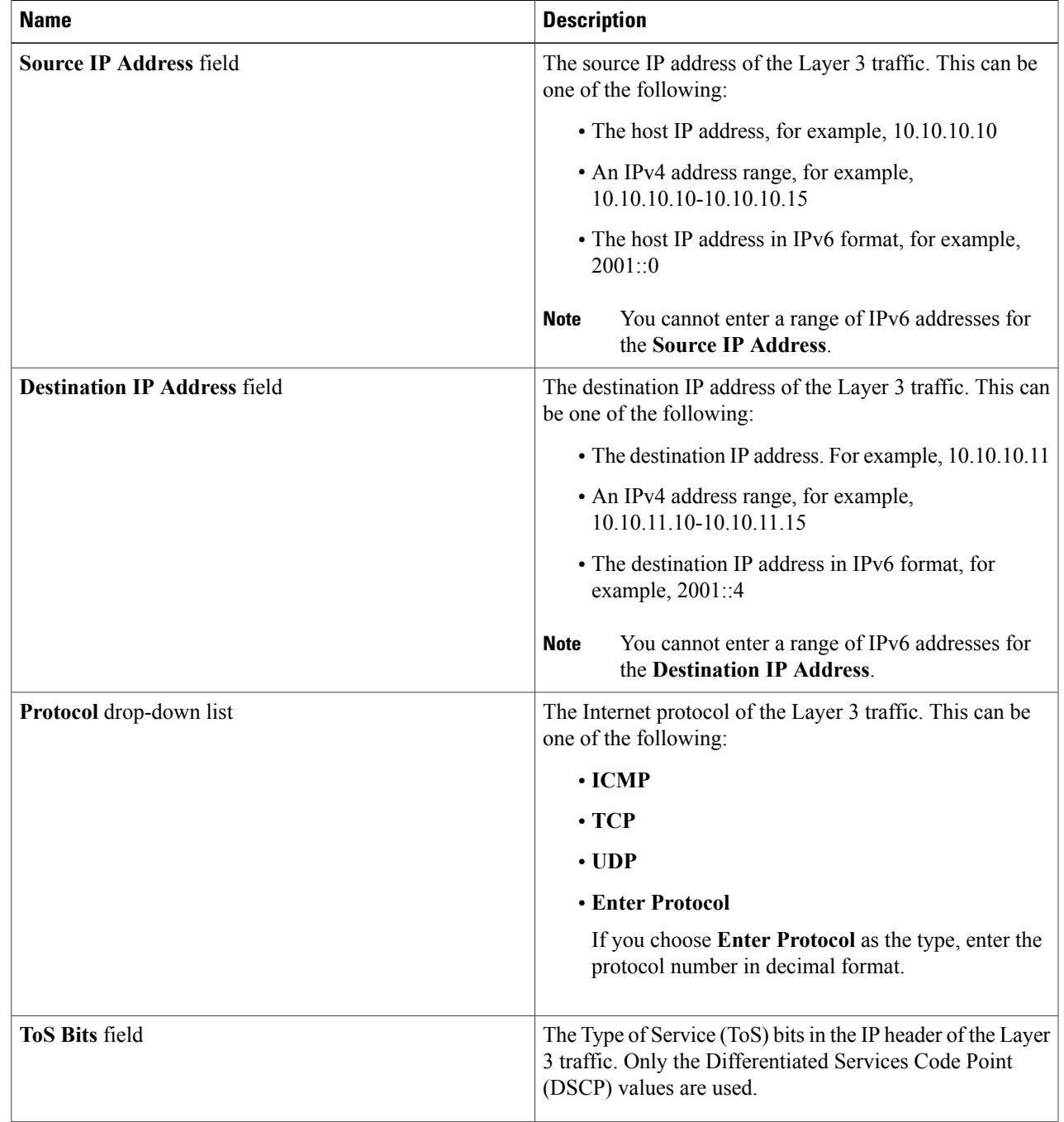

## <span id="page-7-0"></span>**Deleting a Filter**

You can delete filters that are associated with rules and the rules are deleted at the same time.

**Step 1** On the **Configure Filters** tab, click the checkbox next to filter or filters that you want to delete, then click **Remove Filters**. When filters have rules associated with them, this information is displayed in the **Remove Filters** dialog box. **Step 2** In the **Remove Filters** dialog box, click **Remove Filters**.

## <span id="page-7-1"></span>**Adding a Rule**

### **Before You Begin**

- Configure a monitoring device.
- Add a filter to be assigned to the rule.
- Optional: Configure an edge port or multiple edge ports.
- **Step 1** On the **Apply Filters** tab, click the Edit button next to the **Add Rule**.

**Step 2** In the **Add Rule** dialog box, complete the following fields:

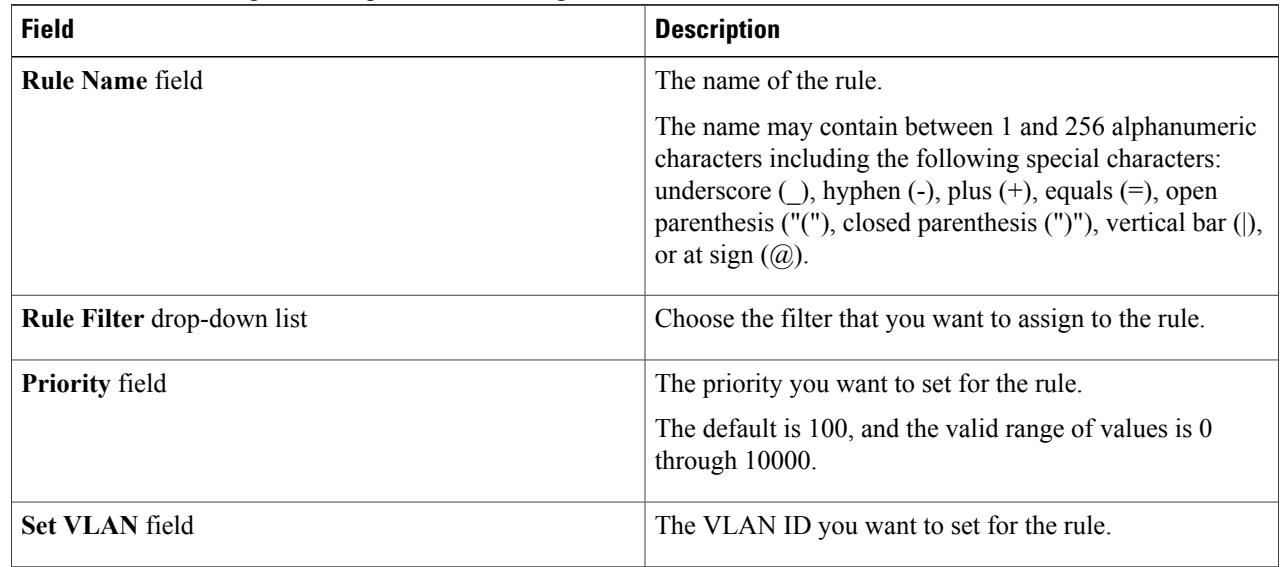

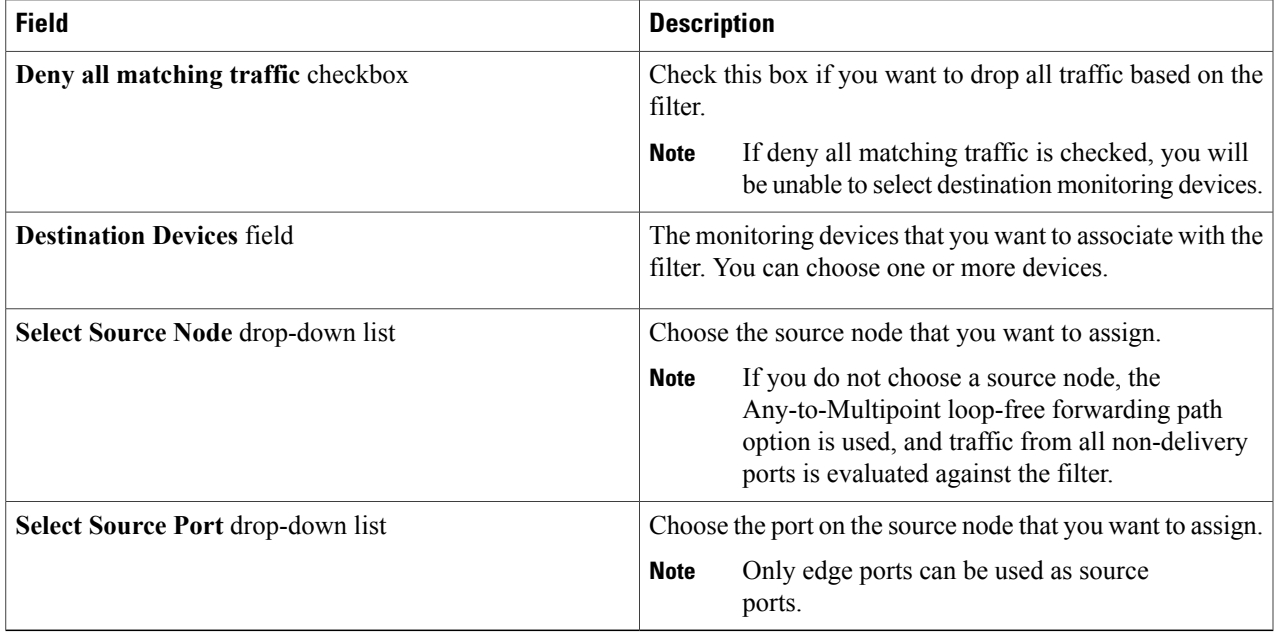

### <span id="page-8-0"></span>**Step 3** Click **Submit**.

# **Viewing and Modifying Rules**

After you have created a rule, you can modify the devices associated with the rule or delete the rule.

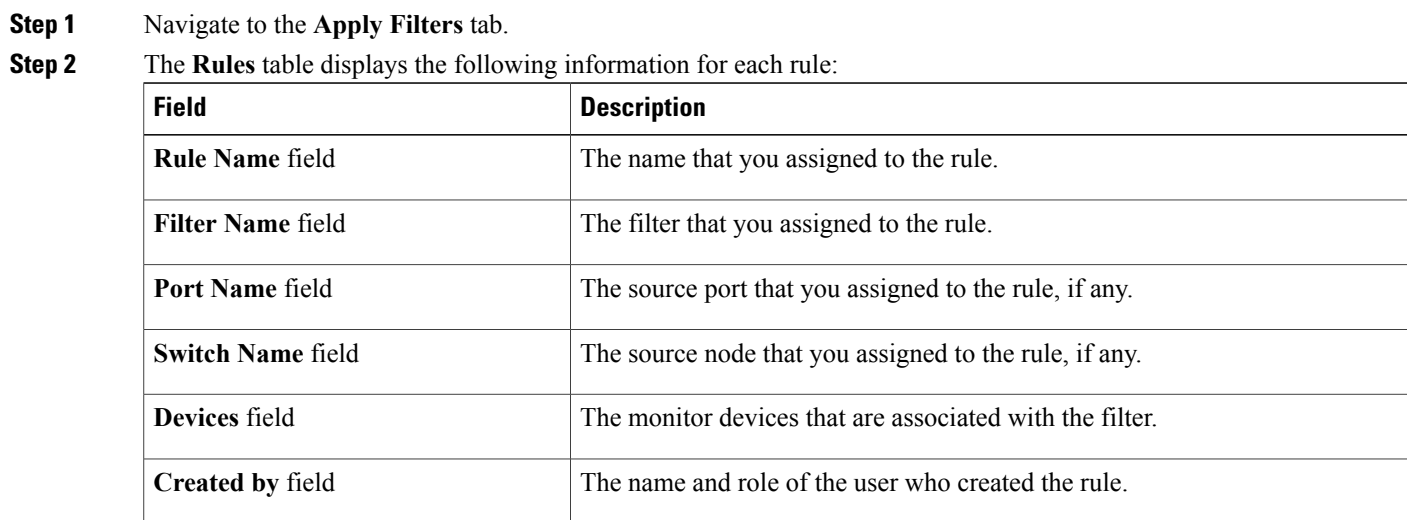

- **Step 3** Click a rule to view the forwarding path for that rule in the topology diagram. The path is highlighted in red.
- **Step 4** Click the **Edit** button to modify a rule.
- **Step 5** In the **Modify Rule** dialog box, perform one of the following tasks:
	- Add or remove devices and click **Submit**.
	- Click **Remove Rule** to delete the rule.
	- Click **Close** to close the dialog box without making any changes.

## <span id="page-9-0"></span>**Deleting a Rule**

- **Step 1** Navigate to the **Apply Filters** tab.
- **Step 2** Click the check box for the rule or rules that you want to delete.
- **Step 3** Click **Remove Rules**.